### **Bài 3: Hướng dẫn sử dụng các chức năng trên tài khoản quản trị.**

Sau khi đăng nhập vào tài khoản Quản trị. Thao tác như sau:

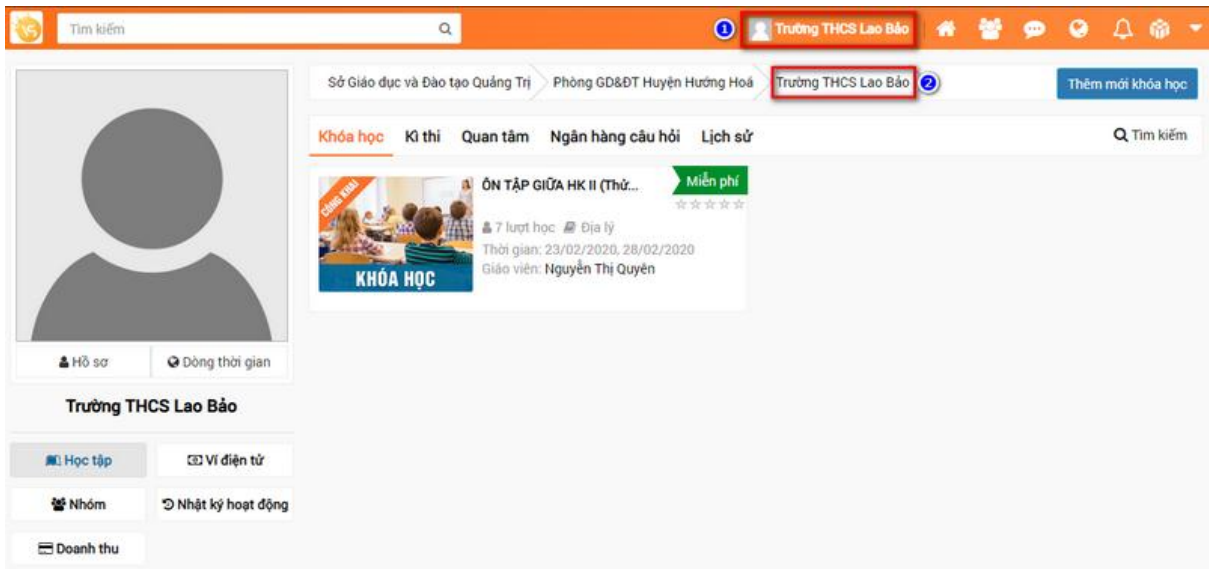

### Tiếp tục chọn mục **Quản trị**

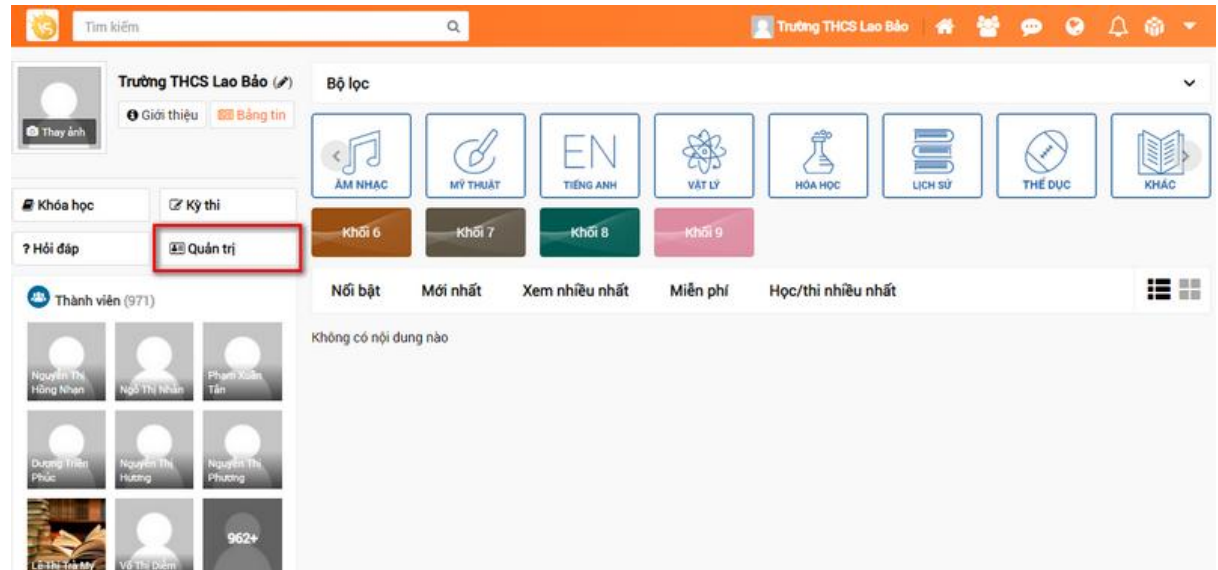

#### **1. Chức năng kiểm duyệt**

Tại chức năng quản trị > Kiểm duyệt

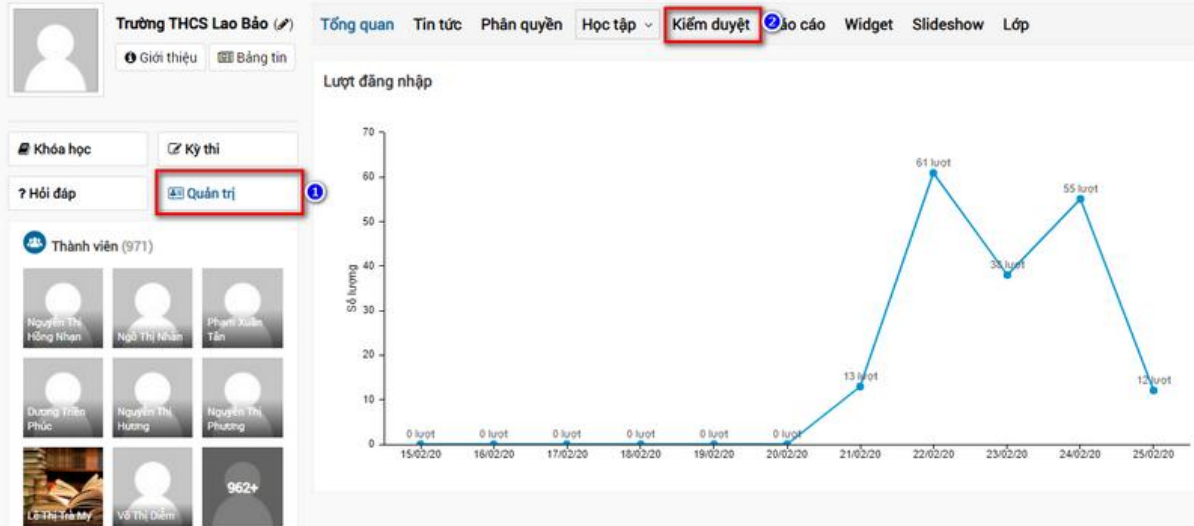

Ở danh sách các khóa học được giáo viên tạo để xem chi tiết khóa học trước khi duyệt > Chọn biểu tượng như hình bên dưới.

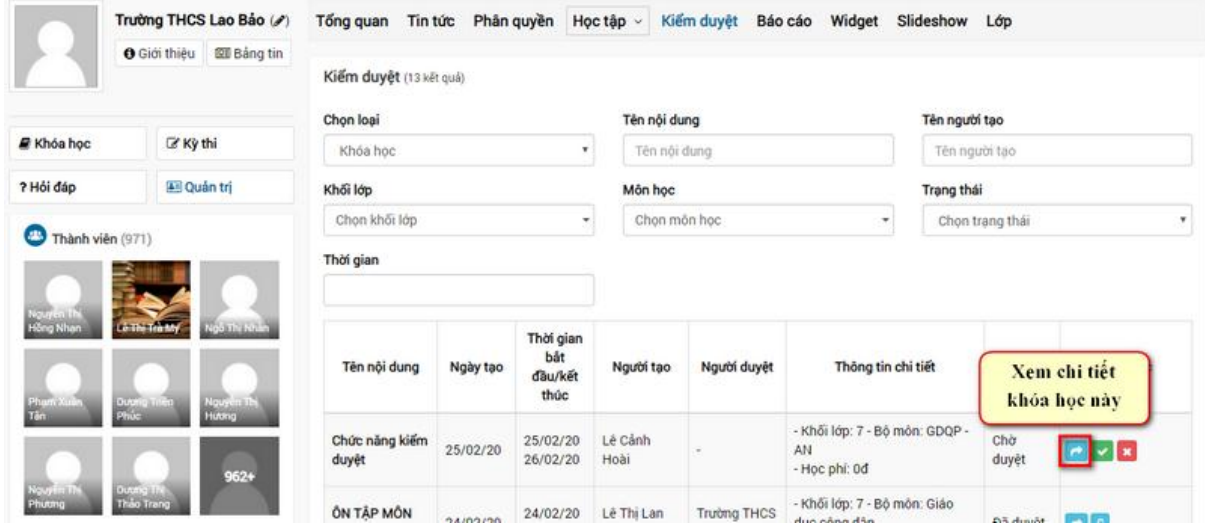

Sau đó tiếp tục chọn vào biểu tượng như dưới để xem chi tiết khóa học.

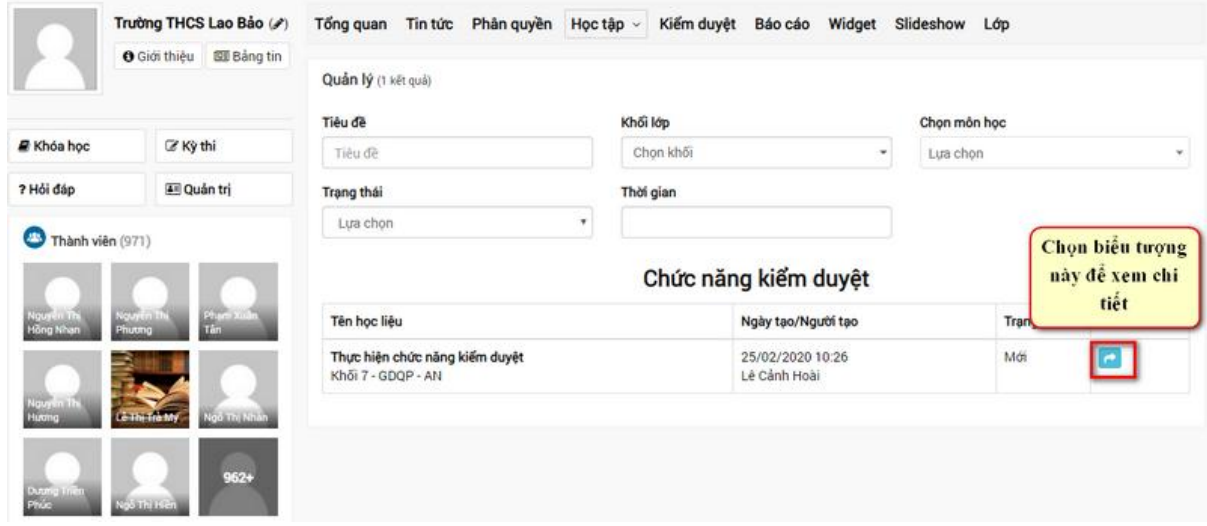

Để duyệt bài quản trị tích vào dấu V

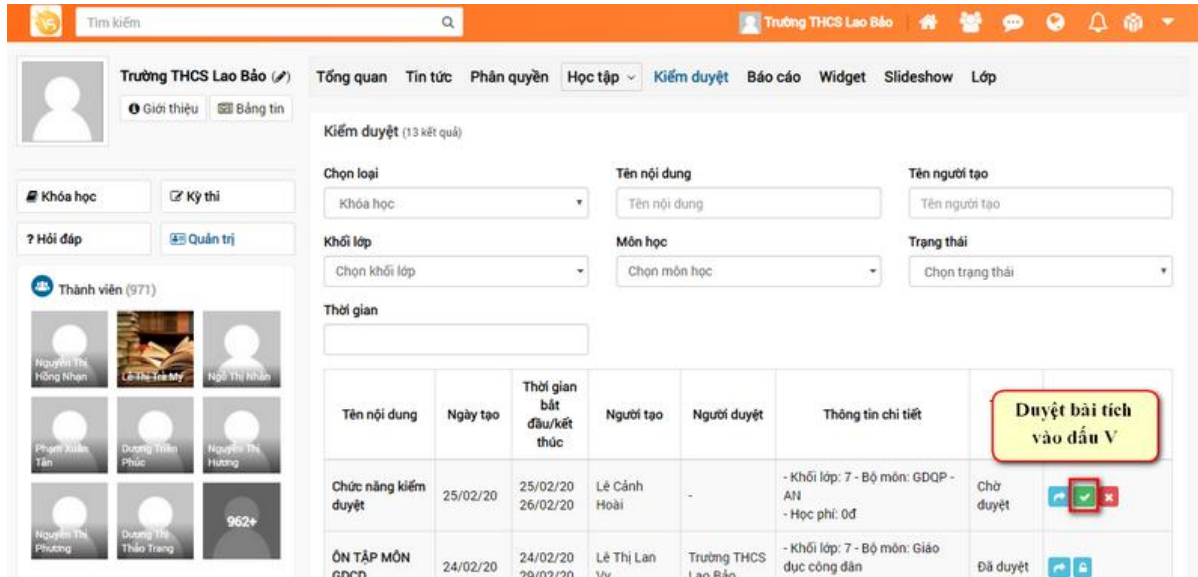

Nếu quản trị từ chối duyệt bài thì tích vào biểu tượng dấu X.

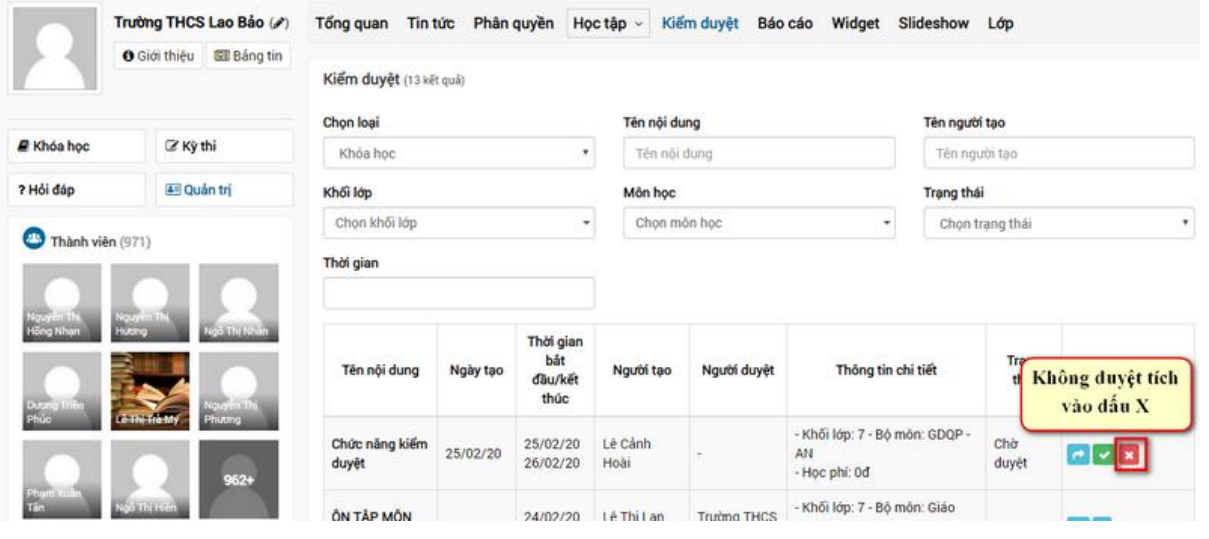

### **2. Chức năng phân quyền**

Tại chức năng quản trị > Phân quyền

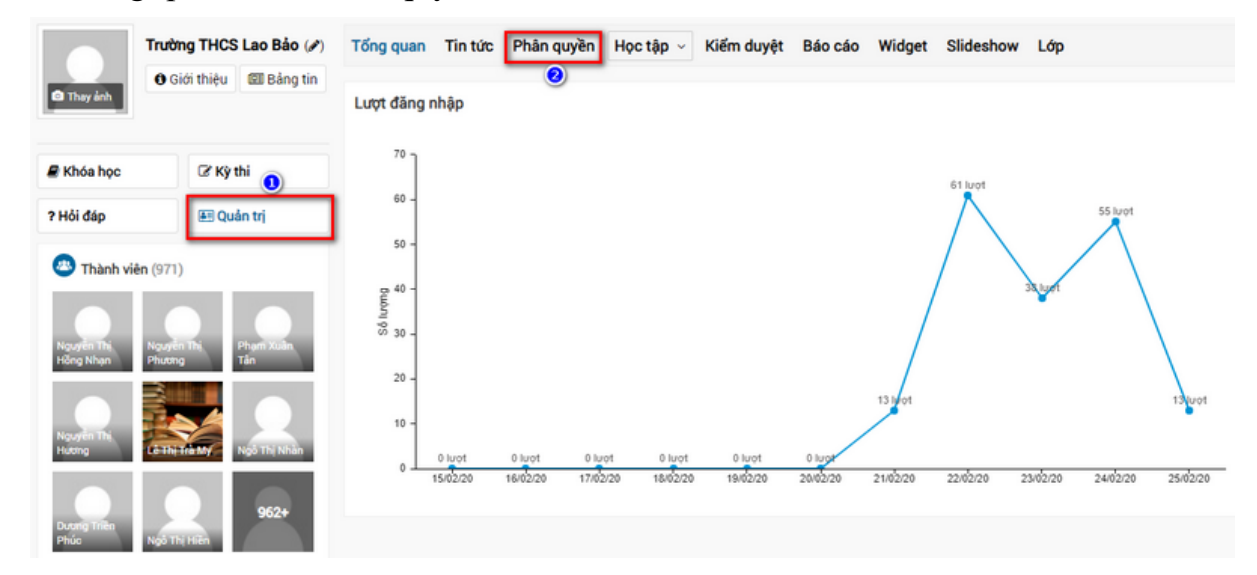

*Mạng xã hội học tập ViettelStudy.vn – Trang 3*

#### Tiếp tục chọn **Phân quyền**.

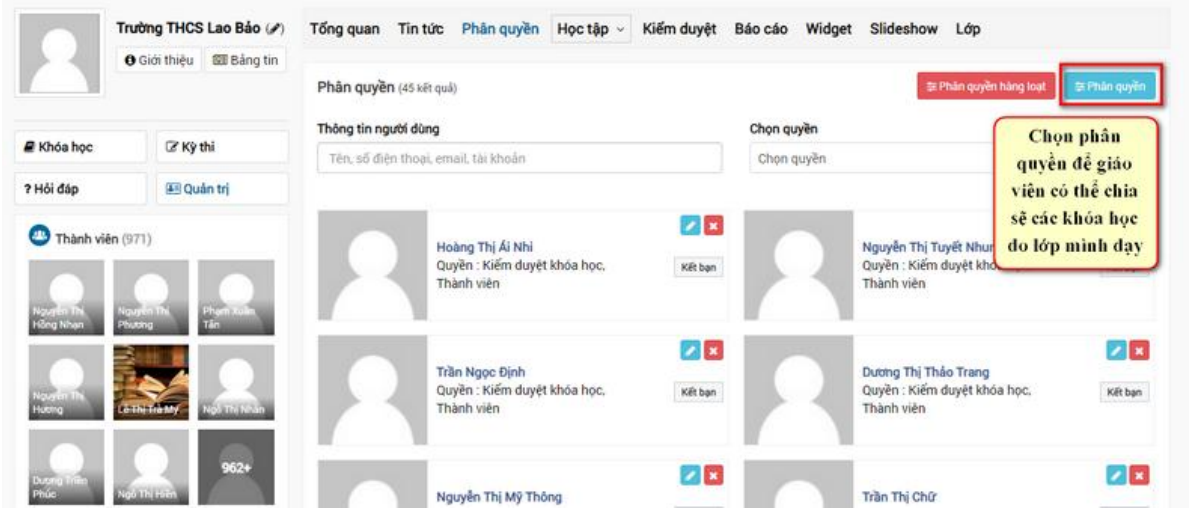

Ở màn hình phân quyền > Chọn lớp cho giáo viên > Nhập email giáo viên > Chọn vai trò > Lưu lại.

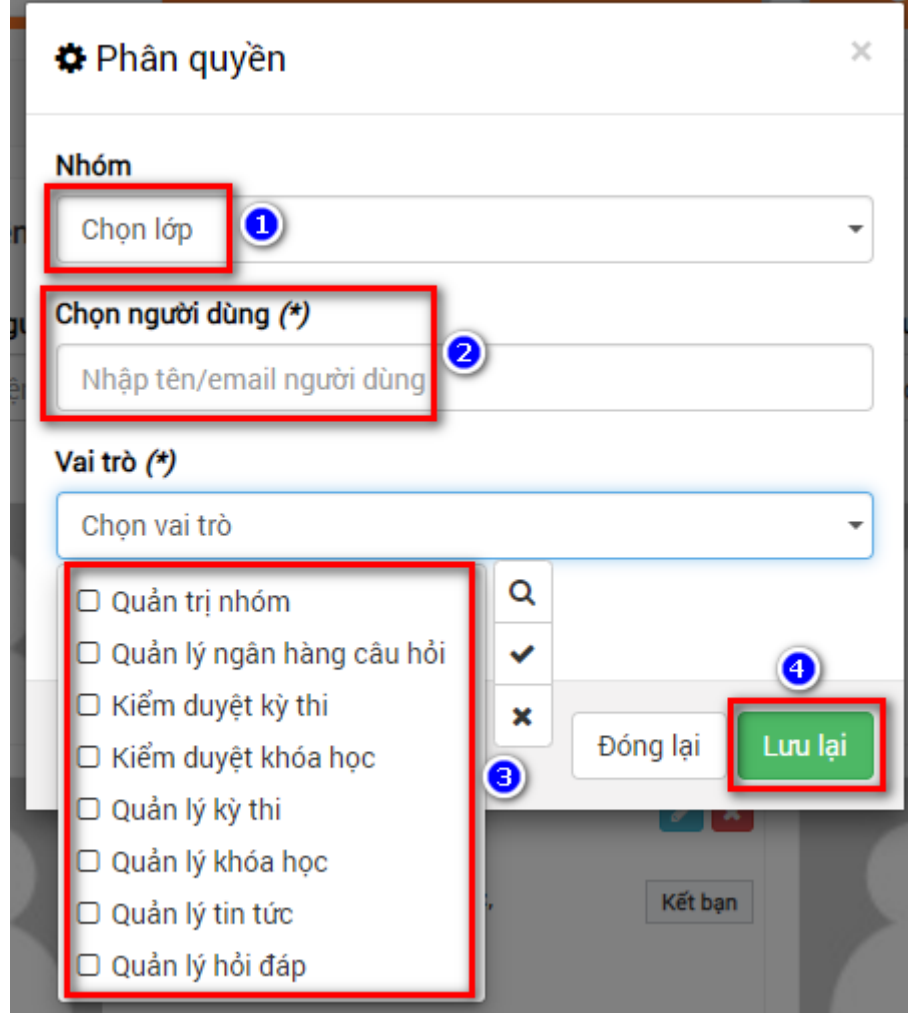

Đề xuất phân quyền cho các giáo viên quyền quản lý khóa học trên trang đơn vị trường.

#### **3. Chức năng báo cáo.**

Tại chức năng Quản trị > Báo cáo.

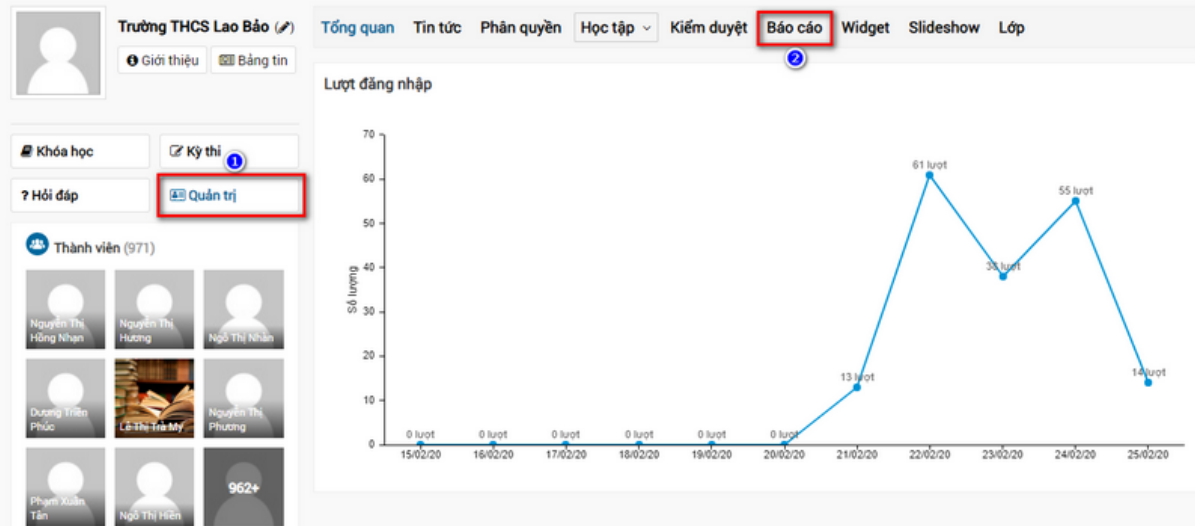

Quản trị có thể chọn các danh mục báo cáo theo danh sách bên dưới:

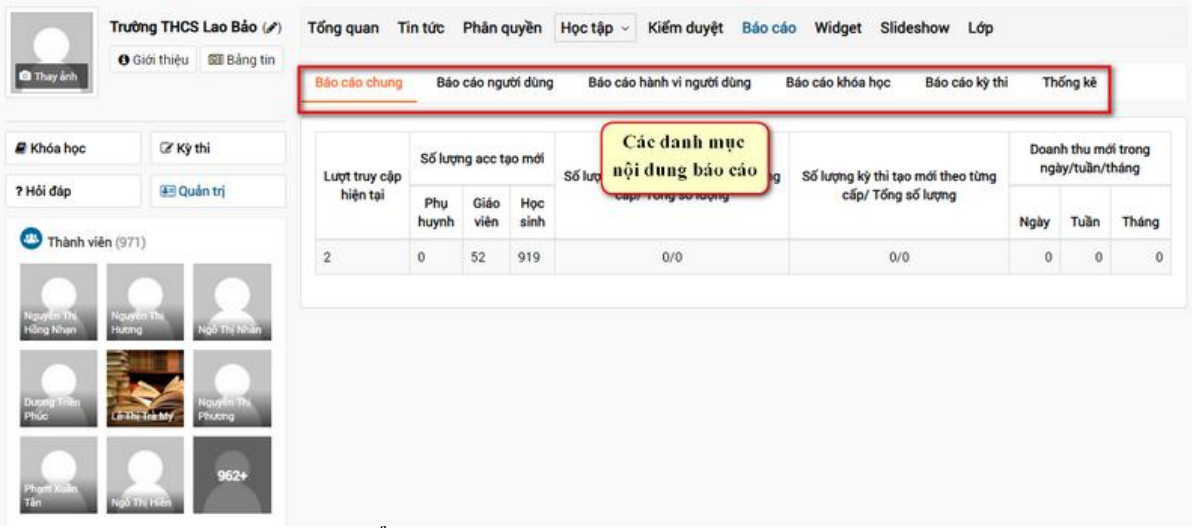

- Báo cáo chung: Xem tổng quan
- Báo cáo người dùng: Xem được danh sách tài khoản giáo viên/học sinh
- Báo cáo hành vi người dùng: Xem chi tiết hoạt động đăng nhập vào khóa học vào kỳ thi của tài khoản học sinh, giáo viên theo thời gian
- Báo cáo khóa học: Theo giáo viên
- Báo cáo kì thi: Theo giáo viên
- Thống kê: Xem thống kê số tài khoản đăng nhập, số tài khoản xác thực, số tài khoản được tạo từ hệ thống CSDL ngành, số tài khoản tự đăng ký, thống kê khóa học, kỳ thi.